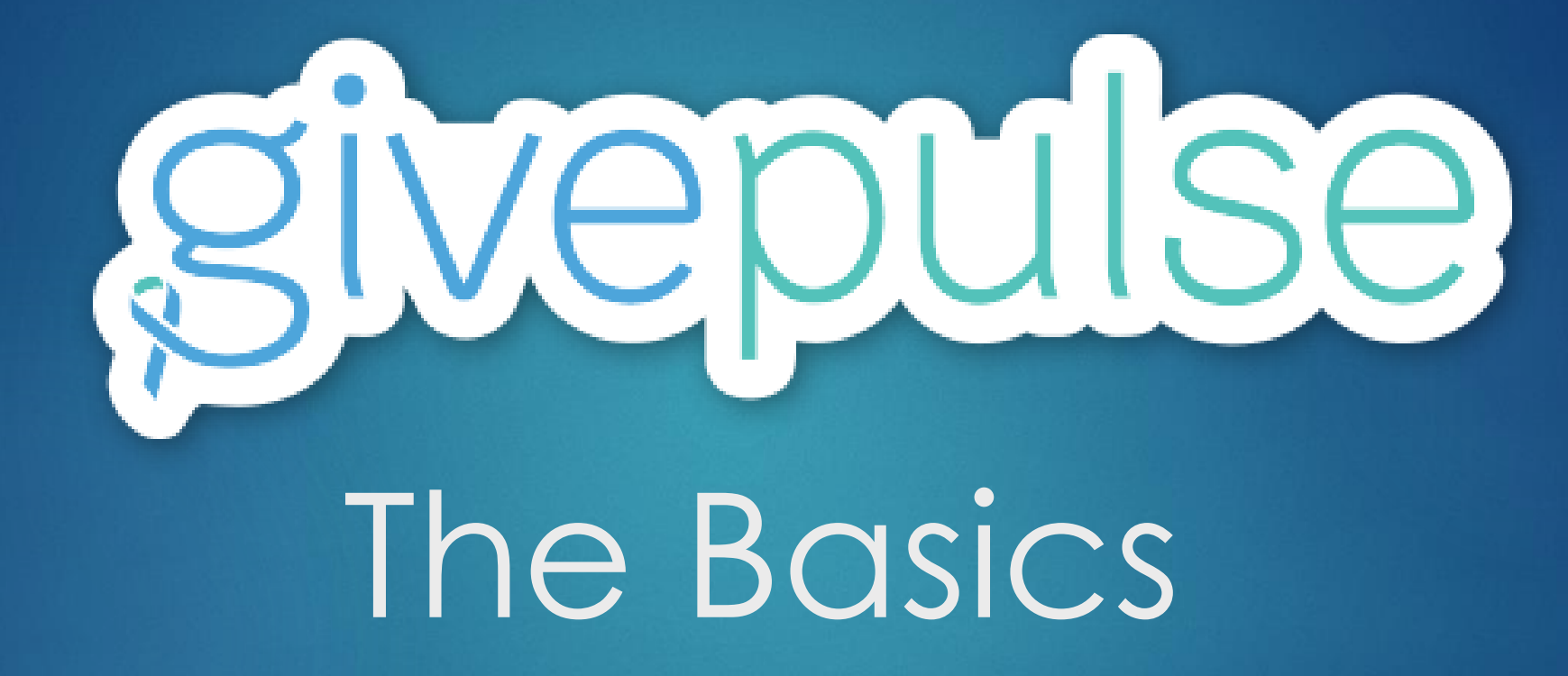

HOSTED BY: THE MAYS CENTER CIVIC ENGAGEMENT COORDINATOR, CHRISTINA GUERRA

### What is Givepulse?

▶ "GivePulse is a community of volunteers, professionals, civic leaders and service learning students. We pride ourselves in making exploration, reflection, and collaboration become catalysts for social impact. GivePulse enables you to capture how you make an impact in the community."

-https://www.givepulse.com/

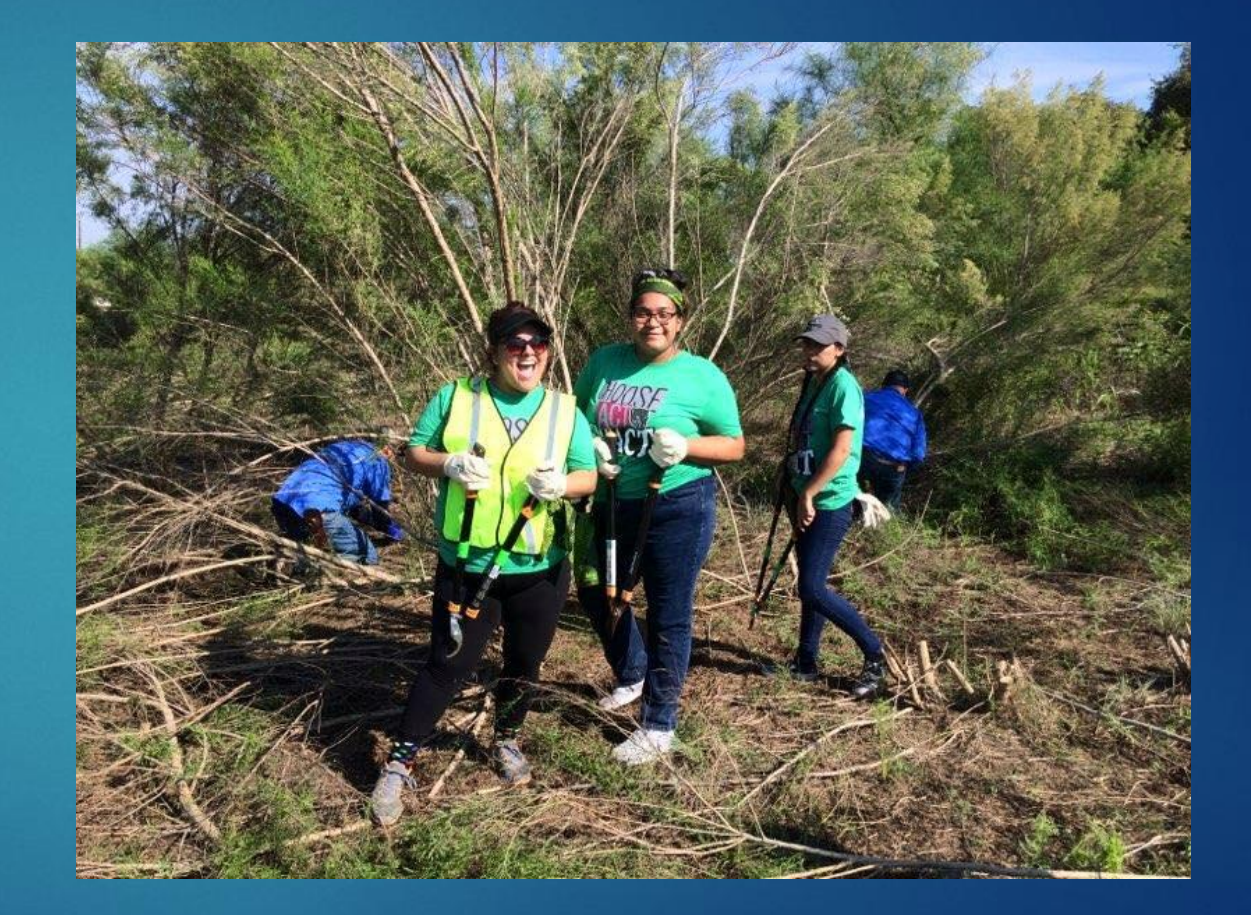

# Local Universities Currently on Givepulse

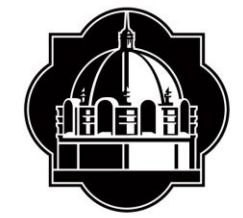

#### TEXAS A&M UNIVERSITY **SAN ANTONIO**

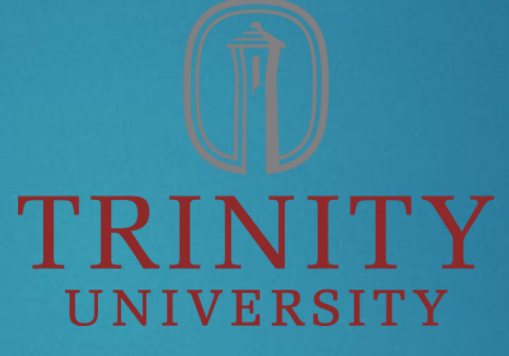

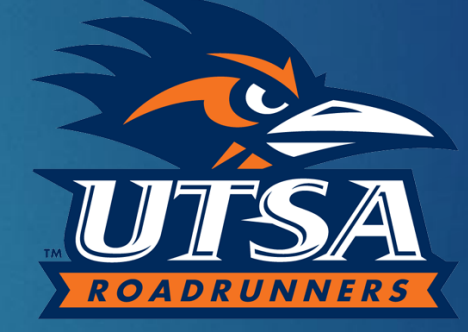

#### **ST.MARY'S UNIVERSITY**

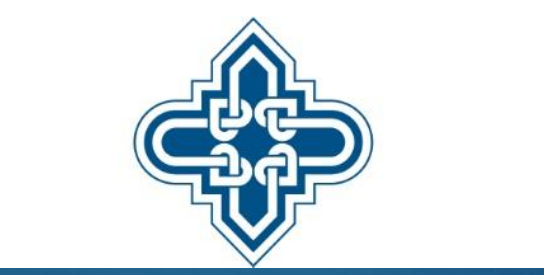

## The Givepulse Audience

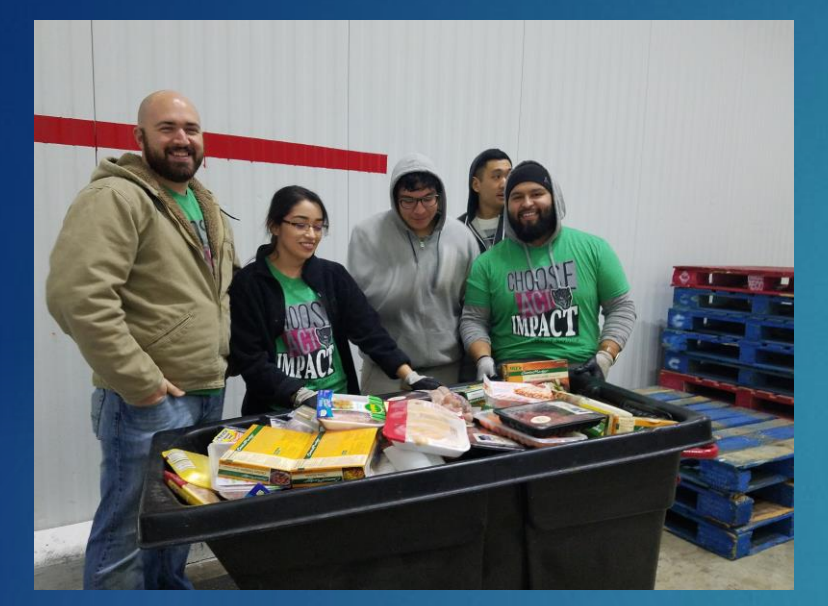

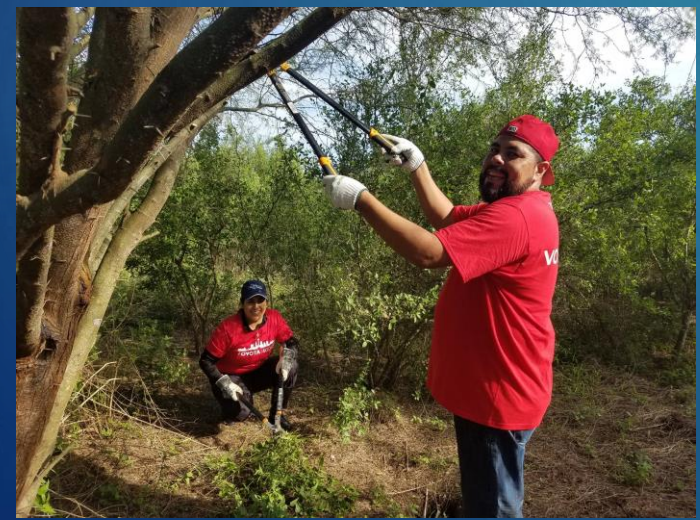

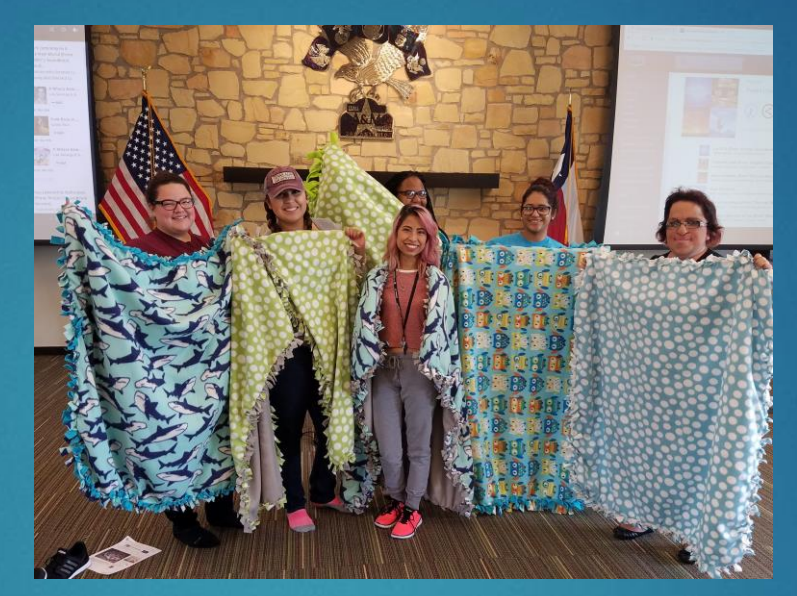

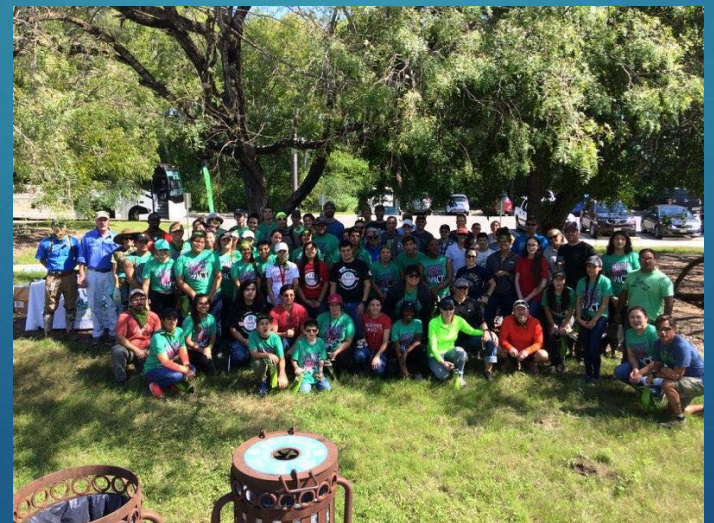

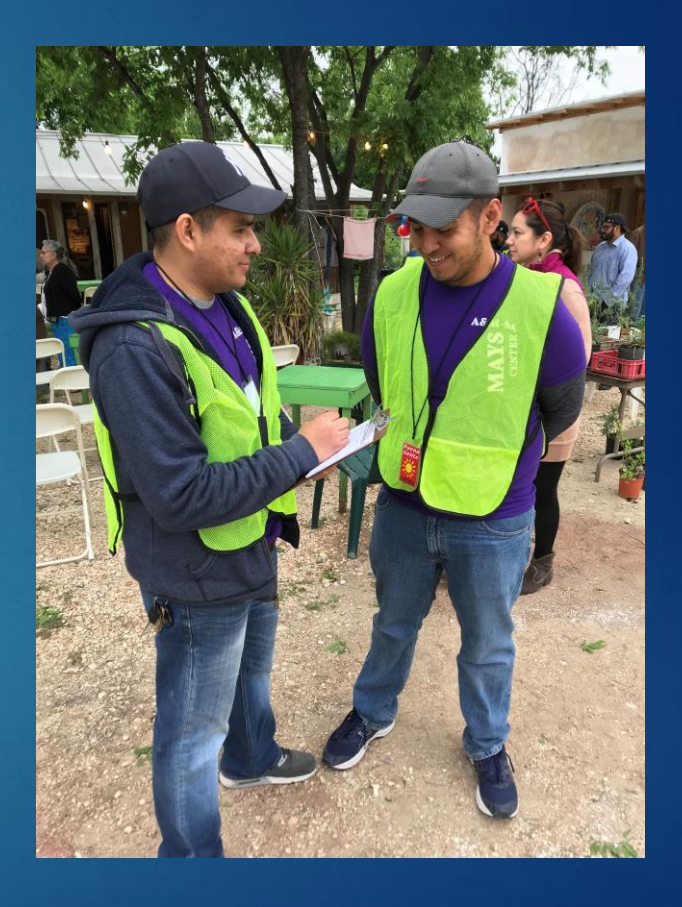

10,232 users in the A&M-SA community!

### What does it cost?

- **Basic access to Givepulse is completely FREE**
- Posting events, collecting volunteer data, affiliating with universities, and promoting your page is included with basic access

#### Simple and affordable pricing

Upgrade as your organization and requirements grow.

Non-Profits & Events Higher Education Enterprise

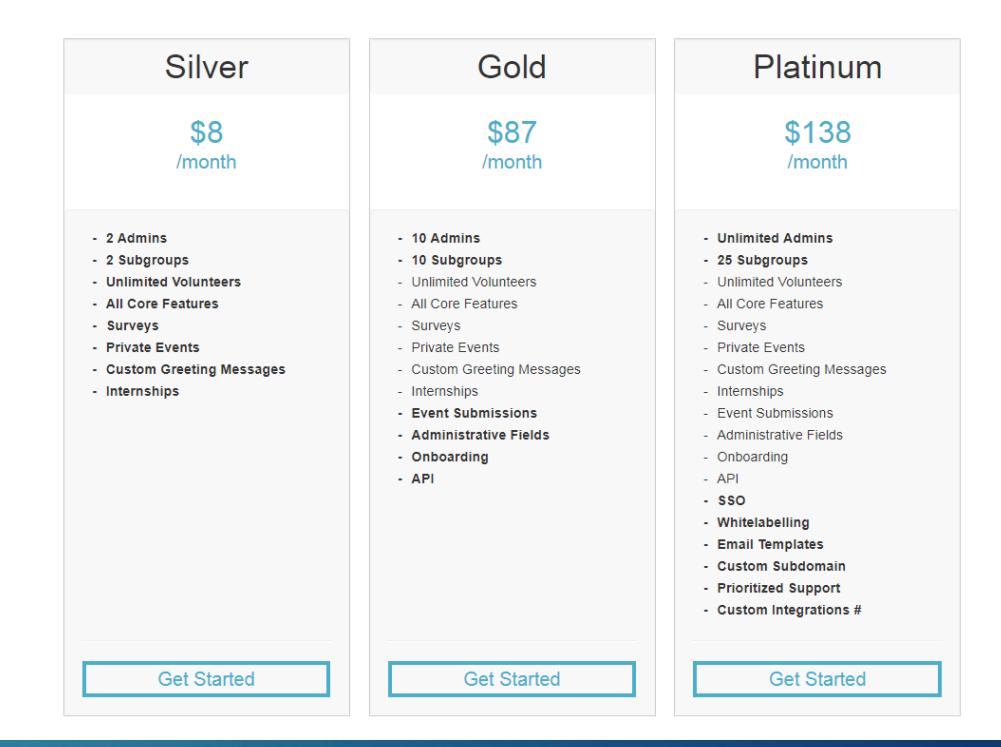

Example of extended plans (what the universities have purchased).

### How do I get started?

Step 1: Visit<https://www.givepulse.com/>

Step 2: Click on "Sign up" in upper right hand corner

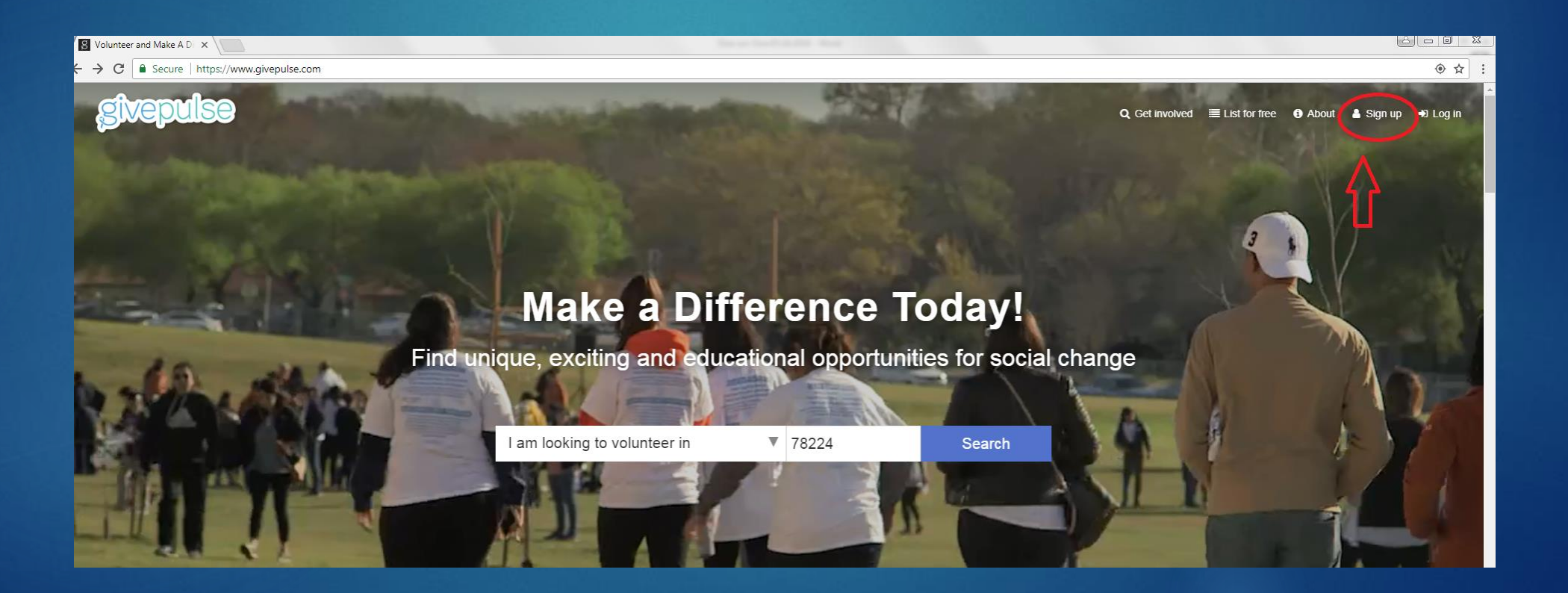

# What Your Initial Page Should Look Like:

Groups | Events | Manage

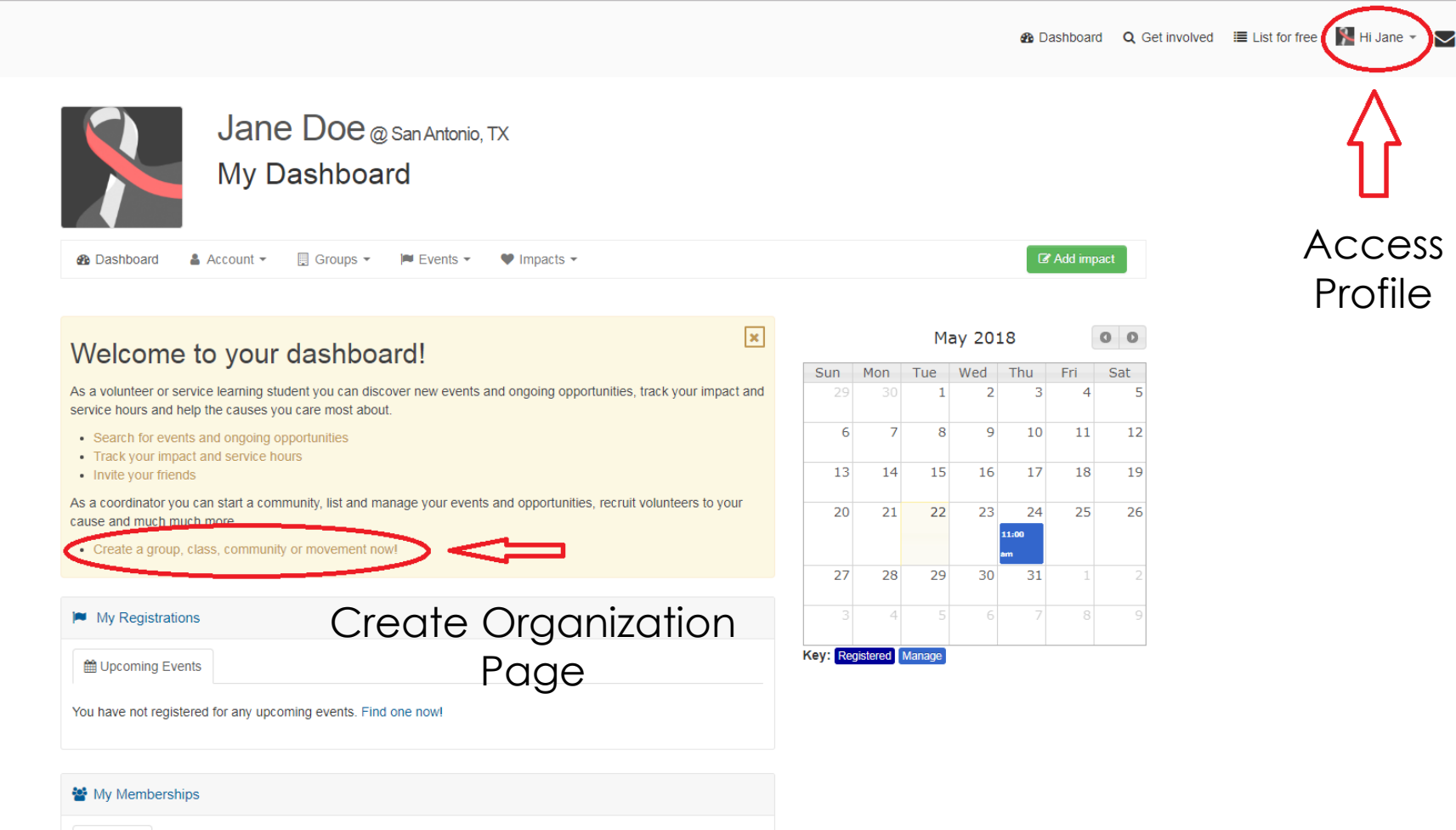

# Creating a Personal Profile:

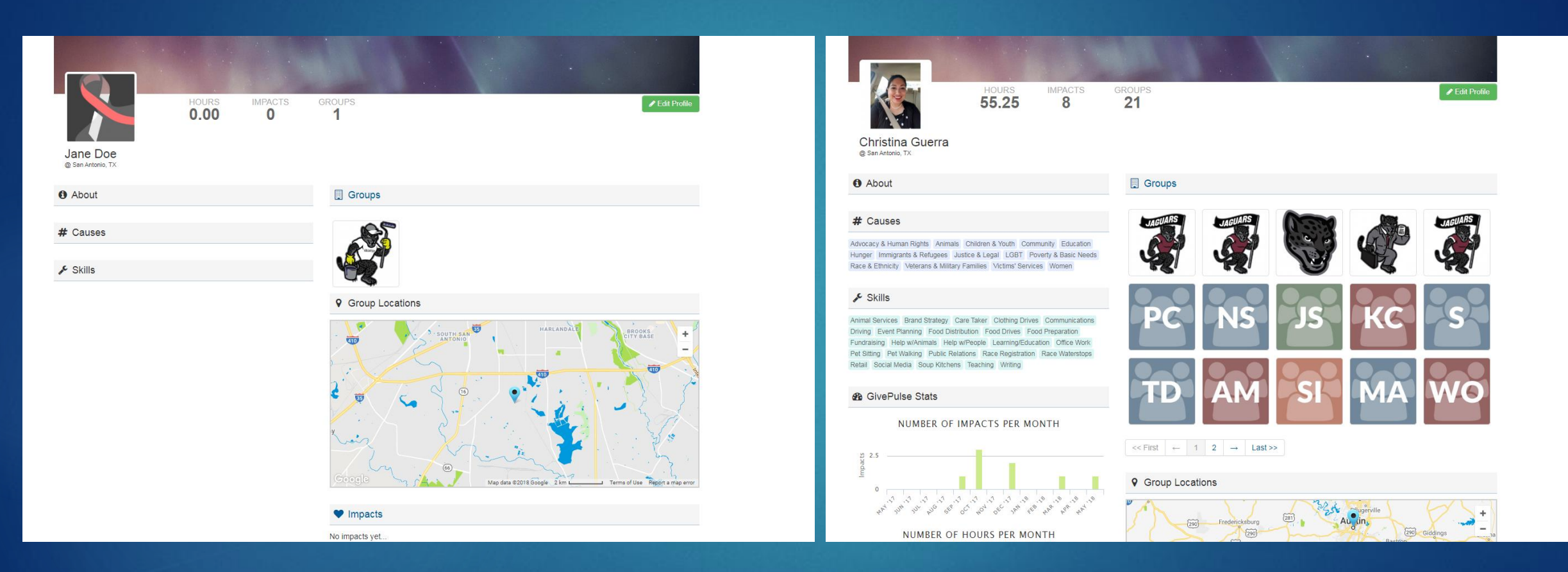

#### What a brand new profile looks like. "The same "Lived In" Profile.

# Creating a Group

- **Numble Givepulse system,** organizations (nonprofits, schools, etc.) are called "Groups", and partners are called "Affiliates"
- Under the free version of Givepulse, you will want to use your personal dashboard to create a "Group" page for your organization
- This function at the bottom of the yellow welcome box on your dashboard

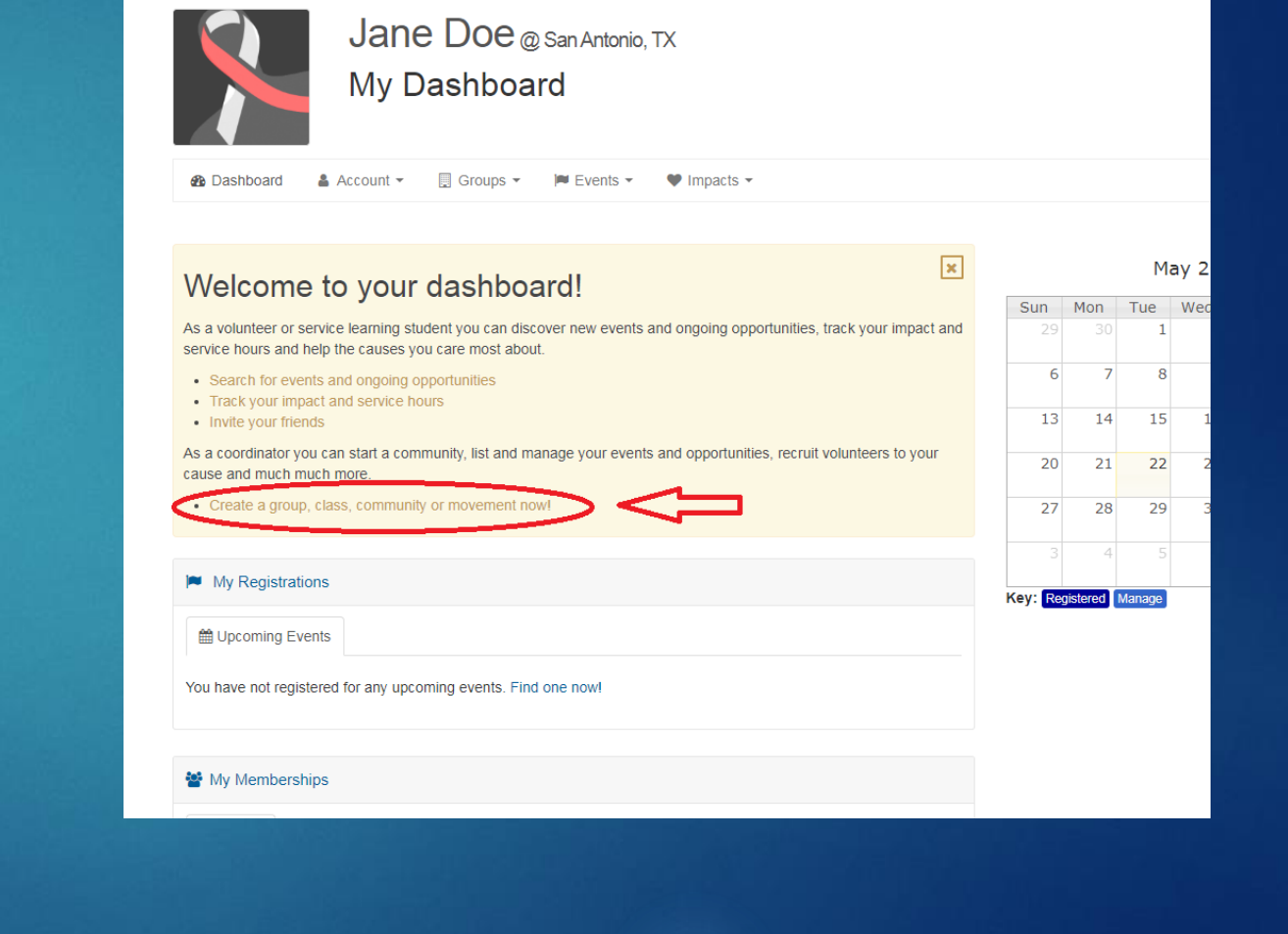

# Creating a Group Cont.:

- Clicking this link will lead you to the page to your right
- You will be prompted through multiple pages to provide info about your organization
- $\blacktriangleright$  Please provide as much information as possible. Since volunteers often search for specific causes, you will want to make sure key values and opportunities are present so you appear in queries

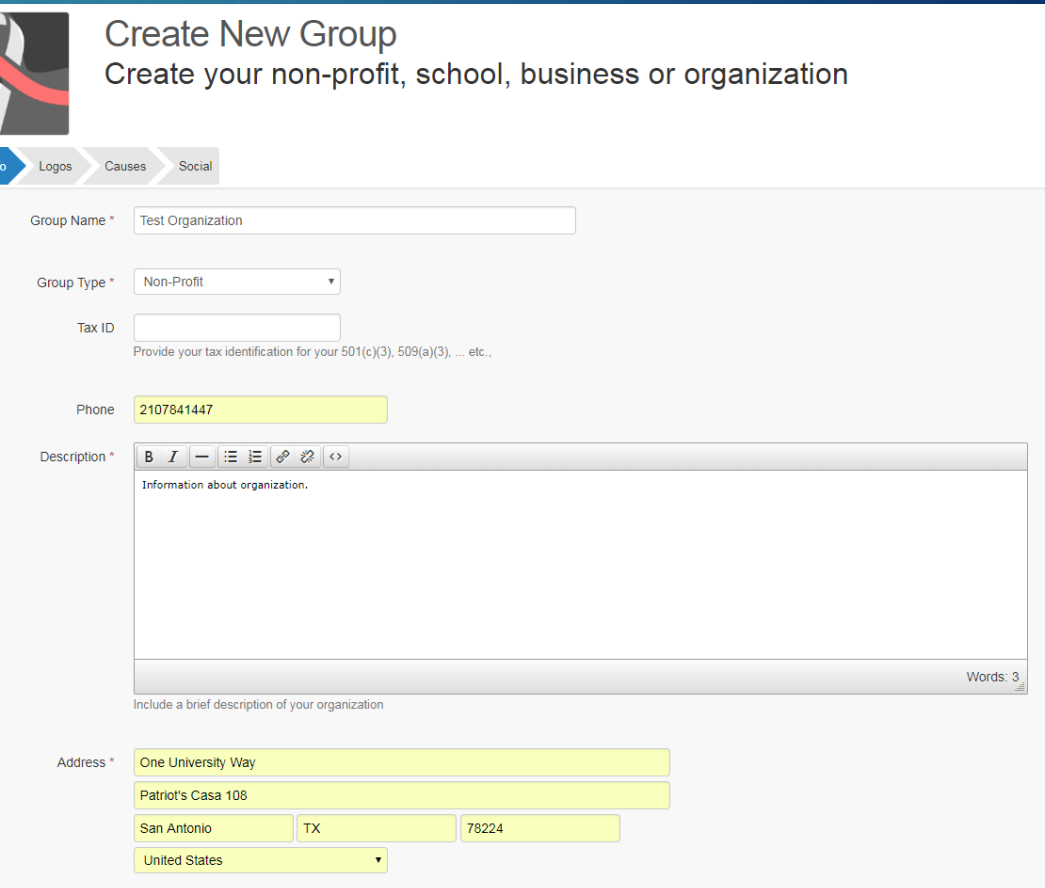

# Congratulations!

- Congrats! You have now created your organization's Givepulse page
- Because it was created under your account, you are the sole administrator
- You can start out your journey by inviting your loyal volunteers to join your page

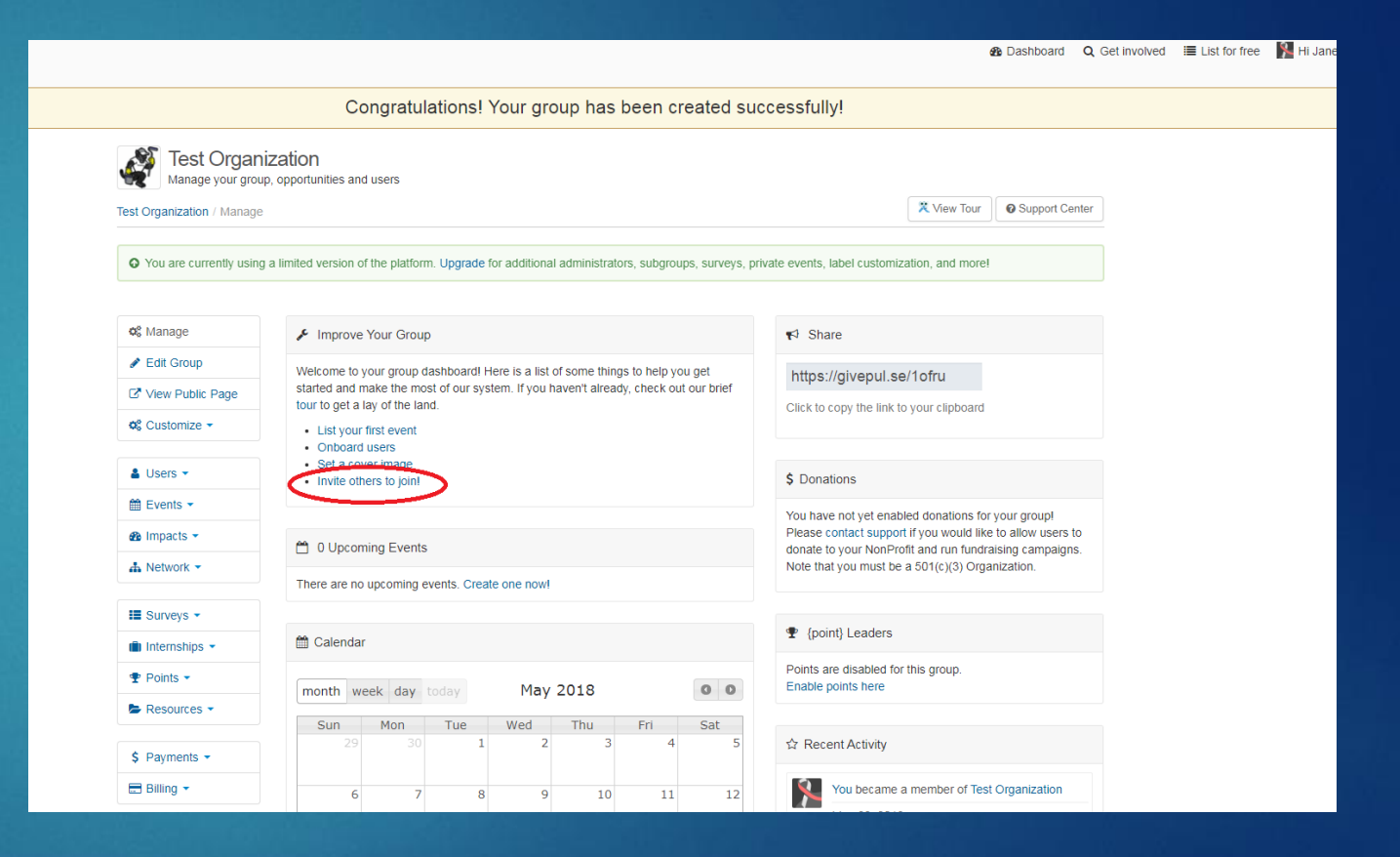

# Inviting Large Groups to Join:

- Clicking the invite link will lead you to the page on the right
- You may invite large groups of individuals at once using their personal email addresses
- Clicking the green button adds more invite lines

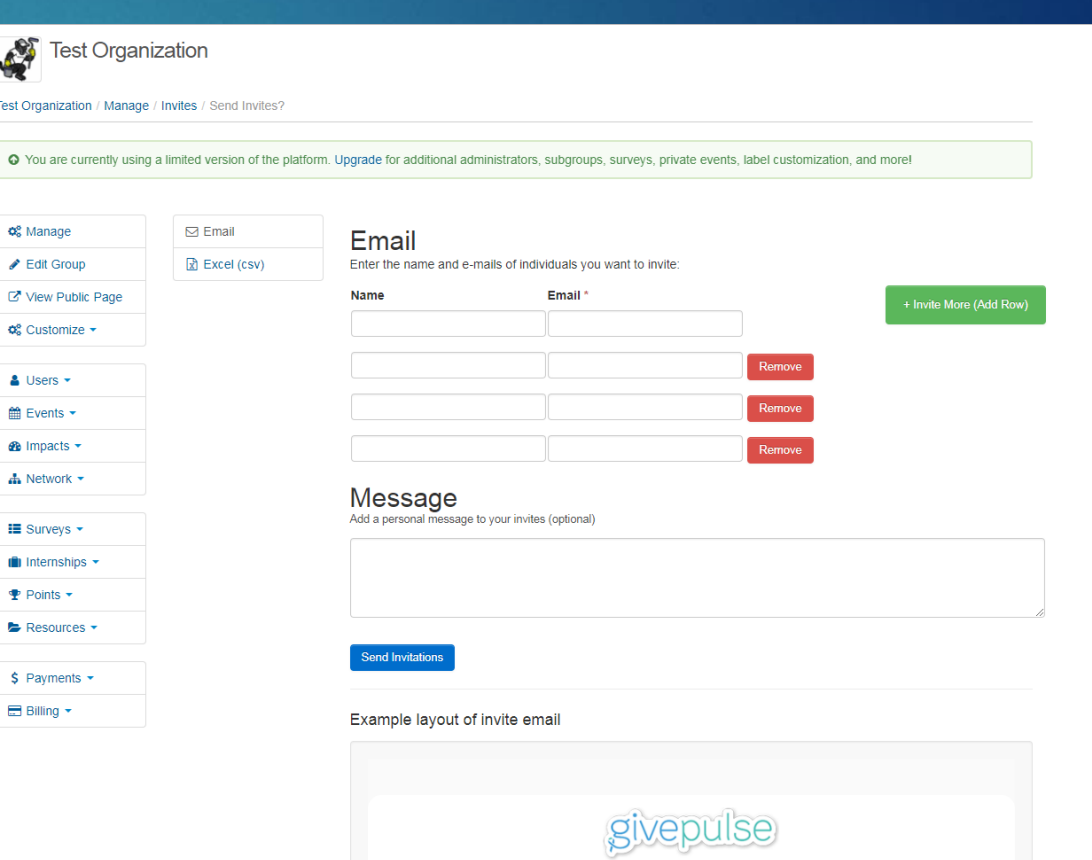

# Linking the Group to Givepulse Affiliated Institutions:

1. Clicking on the "Network" button located on the left hand side of your group page will create drop down button that reads "Manage Affiliations"

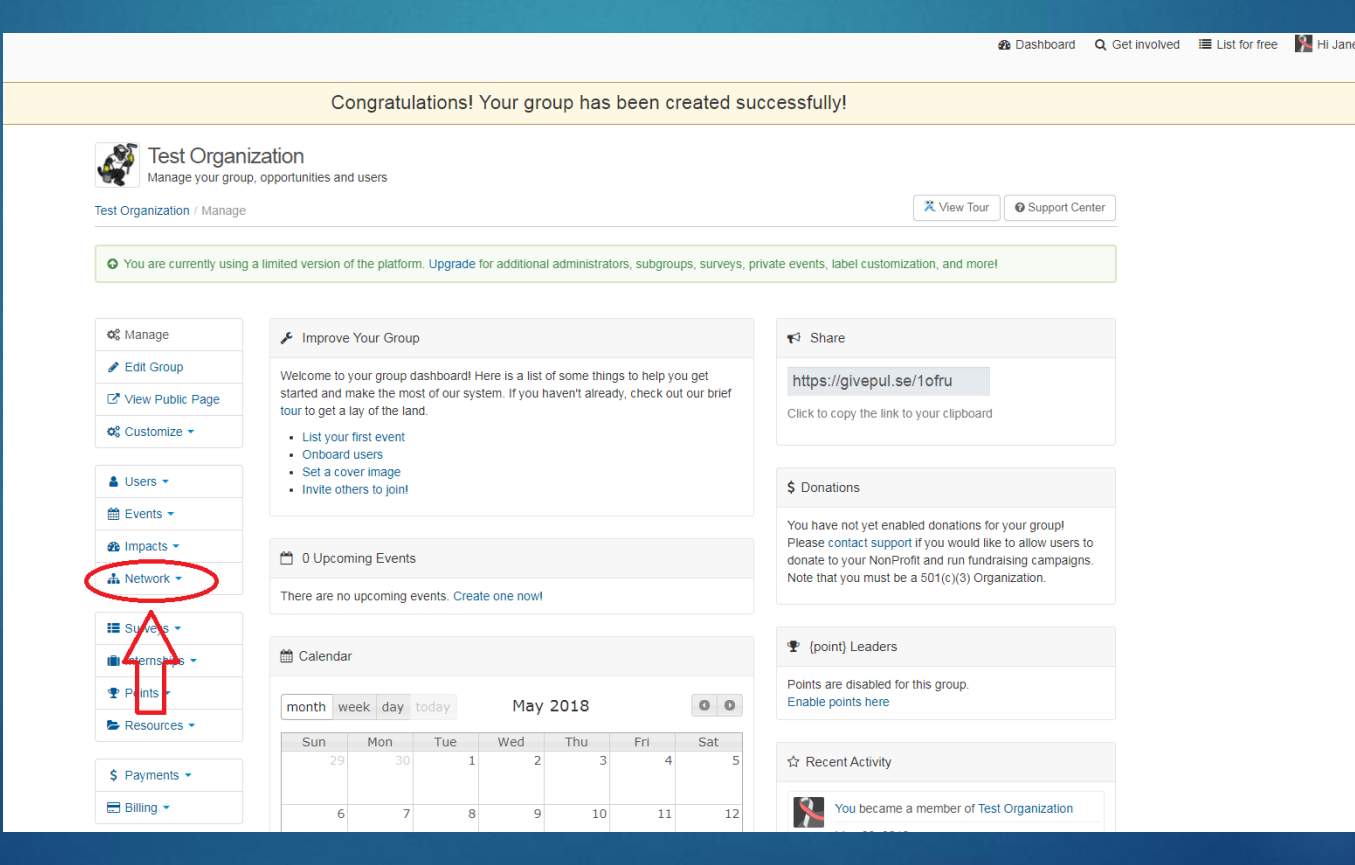

# Linking the Group to Givepulse Affiliated Institutions:

2. Type the university (or Non-Profit) name into the search bar. Alternatively, You may visit the individual group page via web address and click the "affiliate" button on the right hand side of the screen.

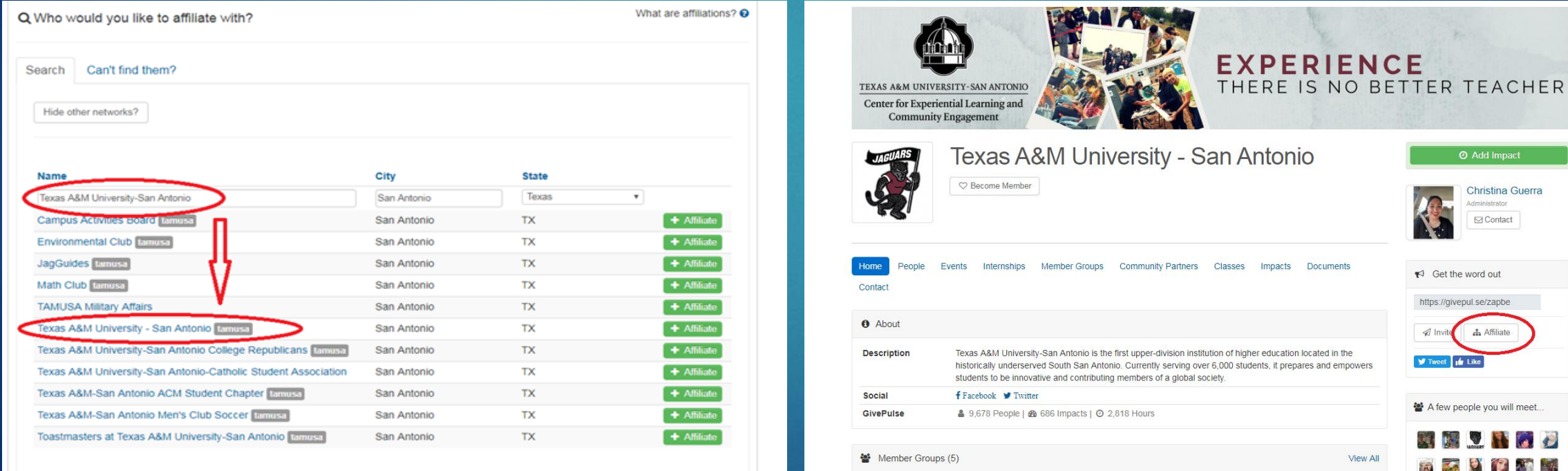

# Creating an Event:

- $\blacktriangleright$  To create an event, return to your group dashboard and click either the link in the top middle of the screen (first time listing), or the drop down on the left hand sidebar that reads "events" (anytime after).
- Inder the events drop down bar,

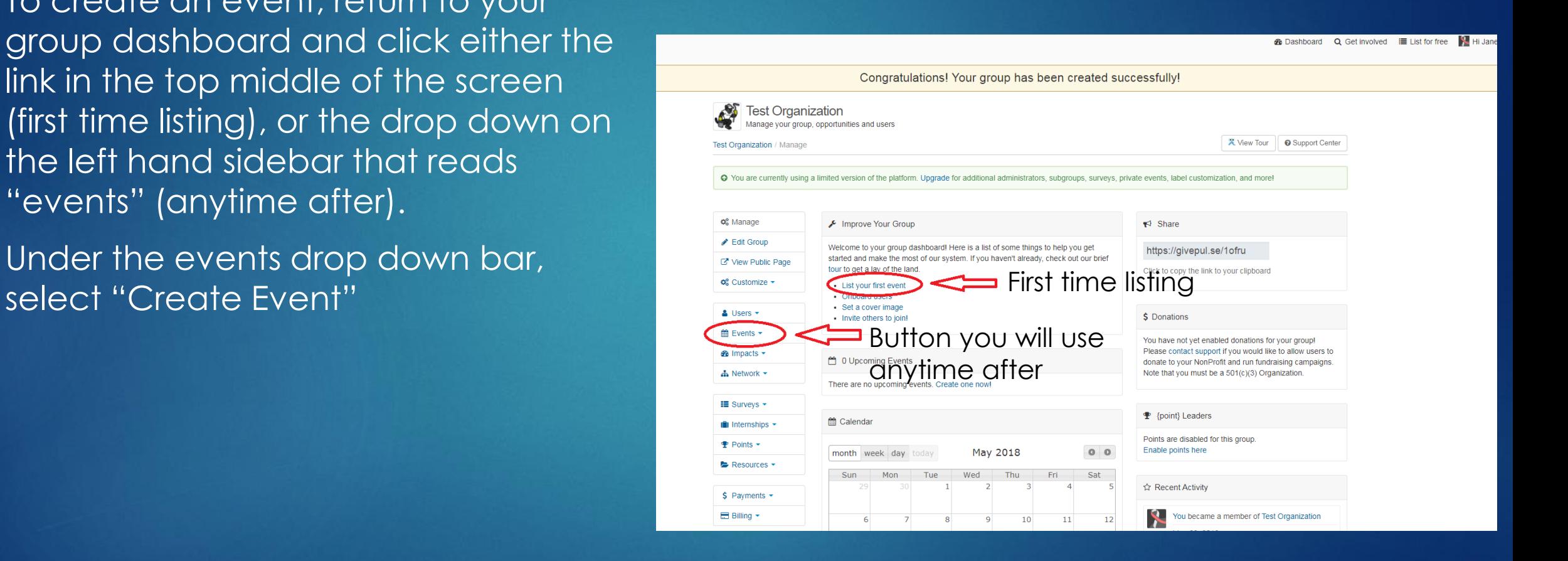

# Creating an Event, Cont.:

- **DED Upon clicking the create event link, you will be brought** to the landing page and asked to select the type of event you are creating. Your options are:
- 1. Volunteer Opportunity- Where participants will assist the organization and hours will be recorded.
- 2. Event- Assistance is not required of the participant, just attendance.
- Once the type is decided, you will need to select the duration from the following:
- 1. Single Day
- 2. Multiday
- 3. Recurring
- 4. Random Dates
- 5. Open Opportunity
- $\blacktriangleright$  From there you determine if there will be shift selection, or all participants will register for the whole duration of the event.

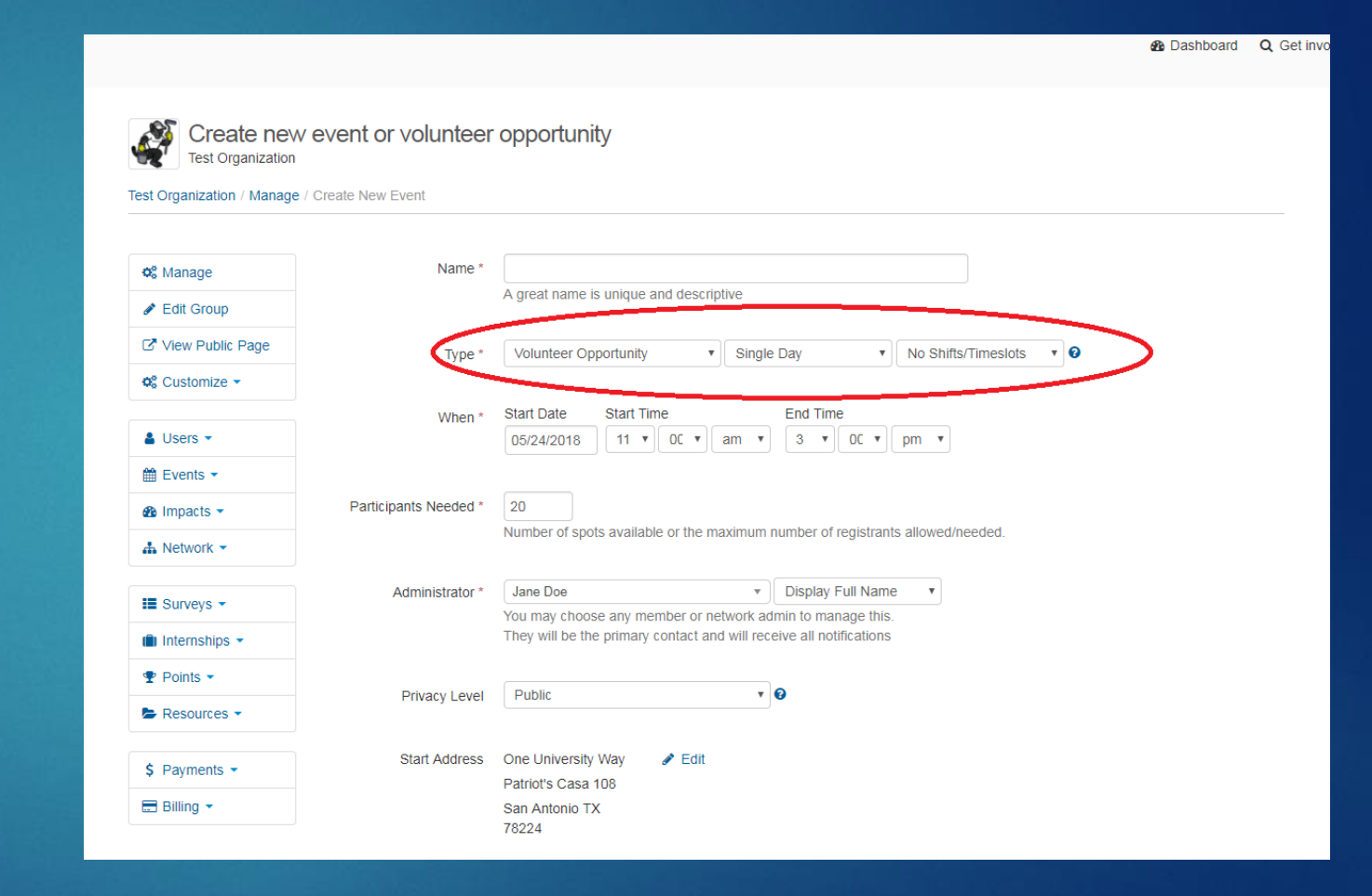

#### Event Type Breakdowns:

- **Single Day Opportunities:** To be used when you need volunteers for one specific event on a specific day. Volunteer opportunities can be broken down into shifts
- **Multiday Opportunities-** To be used when you need volunteers for one specific event that takes place over multiple days.
- **Recurring:** To be used when volunteers are needed for the same activity, at the same location, multiple set times over the course of a single project. Example: Volunteer needed to shelve books in the SAPL every Tuesday for three months.
- **Random Dates:** To be used when volunteers are needed to perform the same activity in the same location over multiple days, but participation can be sporadic. Allows for more flexibility. Example: Volunteer needed in the food pantry, may select as many available instances as they would like over the next 3 months.
- **Open Opportunity:** To be used when volunteers are needed to help out in general, rather than just for one specific instance. Rather than pre-entering hours for registrants, hours are updated and verified as time is served. Example: Volunteer needed to work at the Witte whenever they are available to give free time. Will manually enter time any time they complete activities.

# Shifts

- $\triangleright$  If the event is complex and needs multiple volunteers for different tasks, you may designate different shifts with different roles.
- After selecting the "Shifts/Time Slots" function on the first page (Basics), a tab titled "Shifts" should appear under the left hand bar.
- Clicking the blue "Actions" button in the upper right hand corner of the shifts page should let you add shifts and shift descriptions.

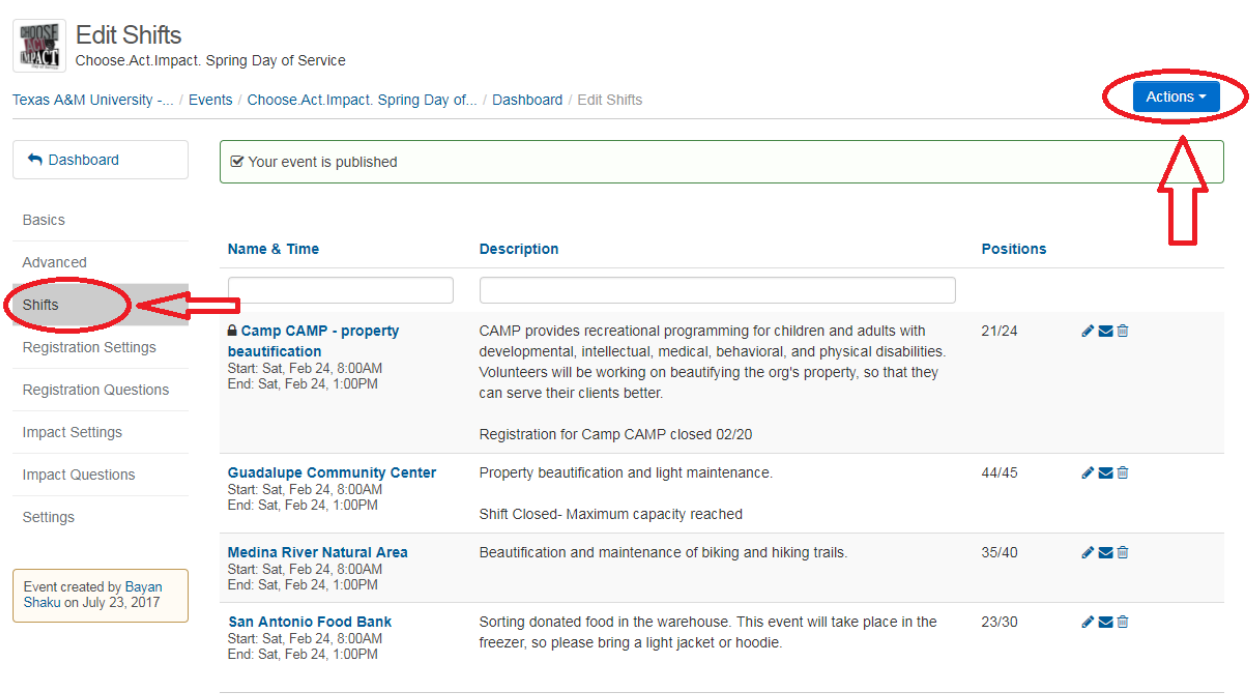

Continue

# Shifts:

- Adding a shift through the blue button looks like the picture to the right.
- **Shifts can be created for any** type of volunteer opportunity and can vary in date and duration.
- If you would like the shift to be made available to only a few potential volunteers, you can choose to create a lock code that will need to be utilized to register for a particular shift.

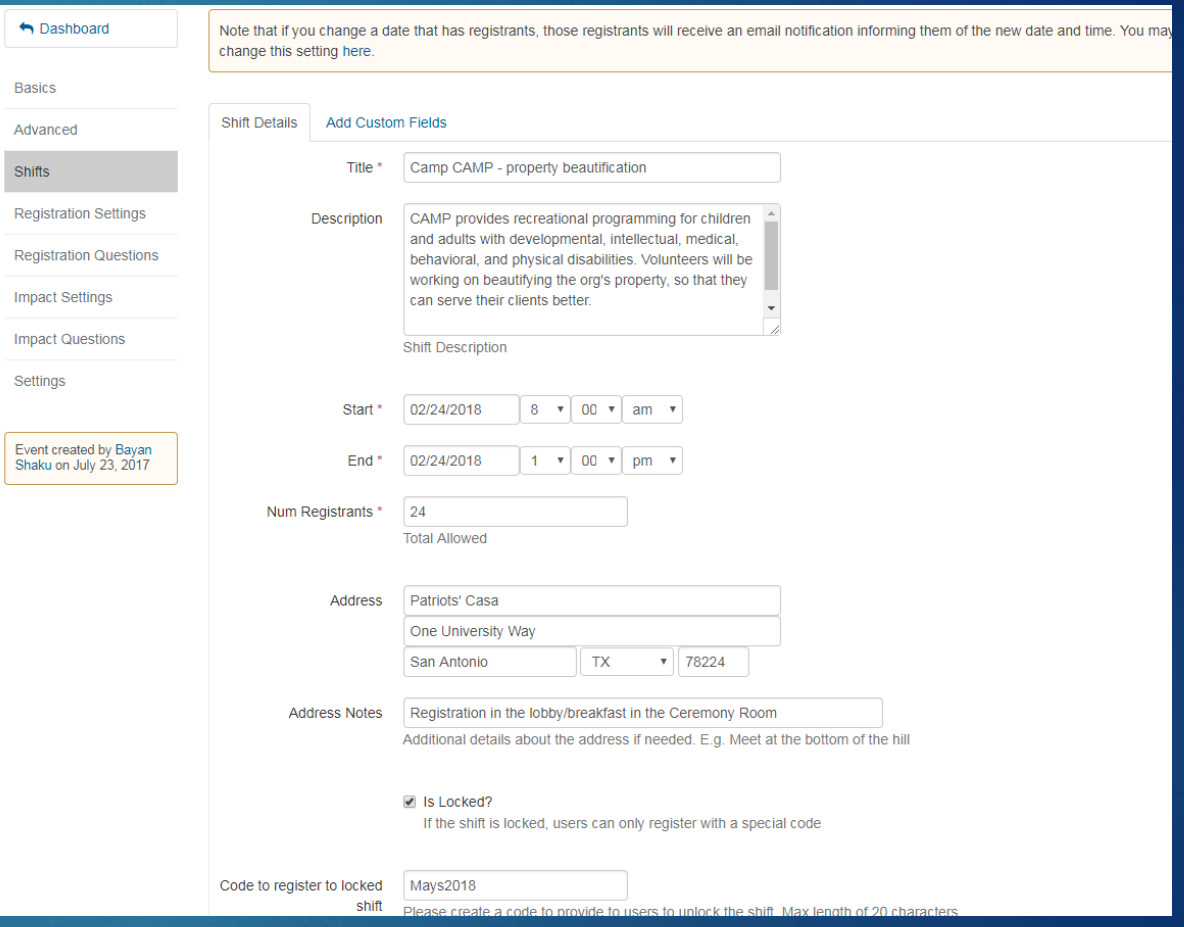

 $\overline{\mathbf{s}}$ 

 $\mathbf{r}$ 

### Page Management:

- As administrator of your page, you will be the sole individual able to perform edits, check impacts, and create events.
- You can manage your page by accessing your group via your dashboard, and then clicking the blue "Manage" button to the right of the profile icon at the top of the group page. This button will allow you to edit your page description, create events, add users, and manage impacts.

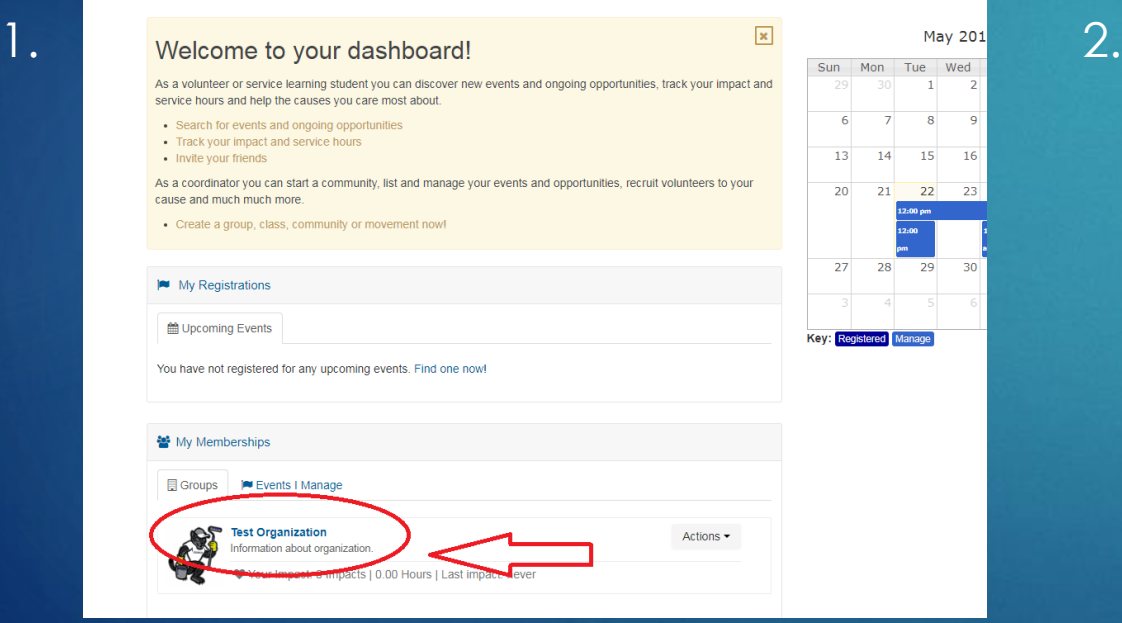

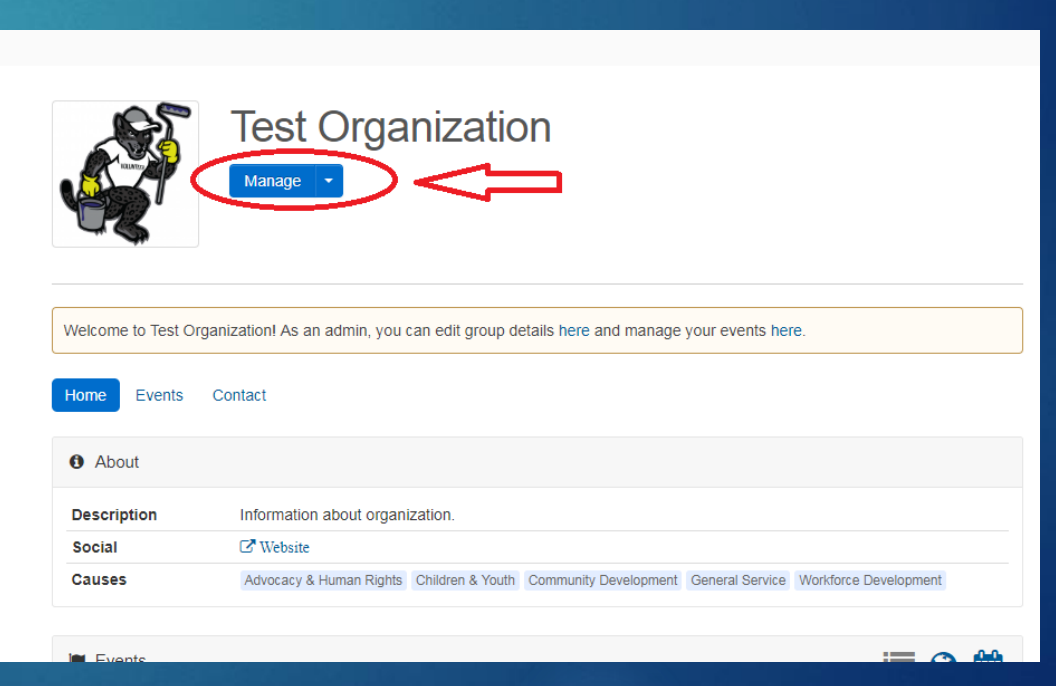

#### Accessing Group from the dashboard Managing Group from Group page

# Impacts

- Within Givepulse, volunteer hours are recorded as "Impacts".
- As administrator of your group, you will be the one responsible for setting predetermined impacts for events, and for verifying impacts manually entered by volunteers.
- **IMPACTS are sorted by "Verified",** "Pending", and "Disputed". Clicking the drop down bars below each list automatically sorts the impacts by status
- $\blacktriangleright$  To sort verification status, click the bar under "Verified". To mark impacts as verified or disputed, click the individual drop down bars under the "Actions" title

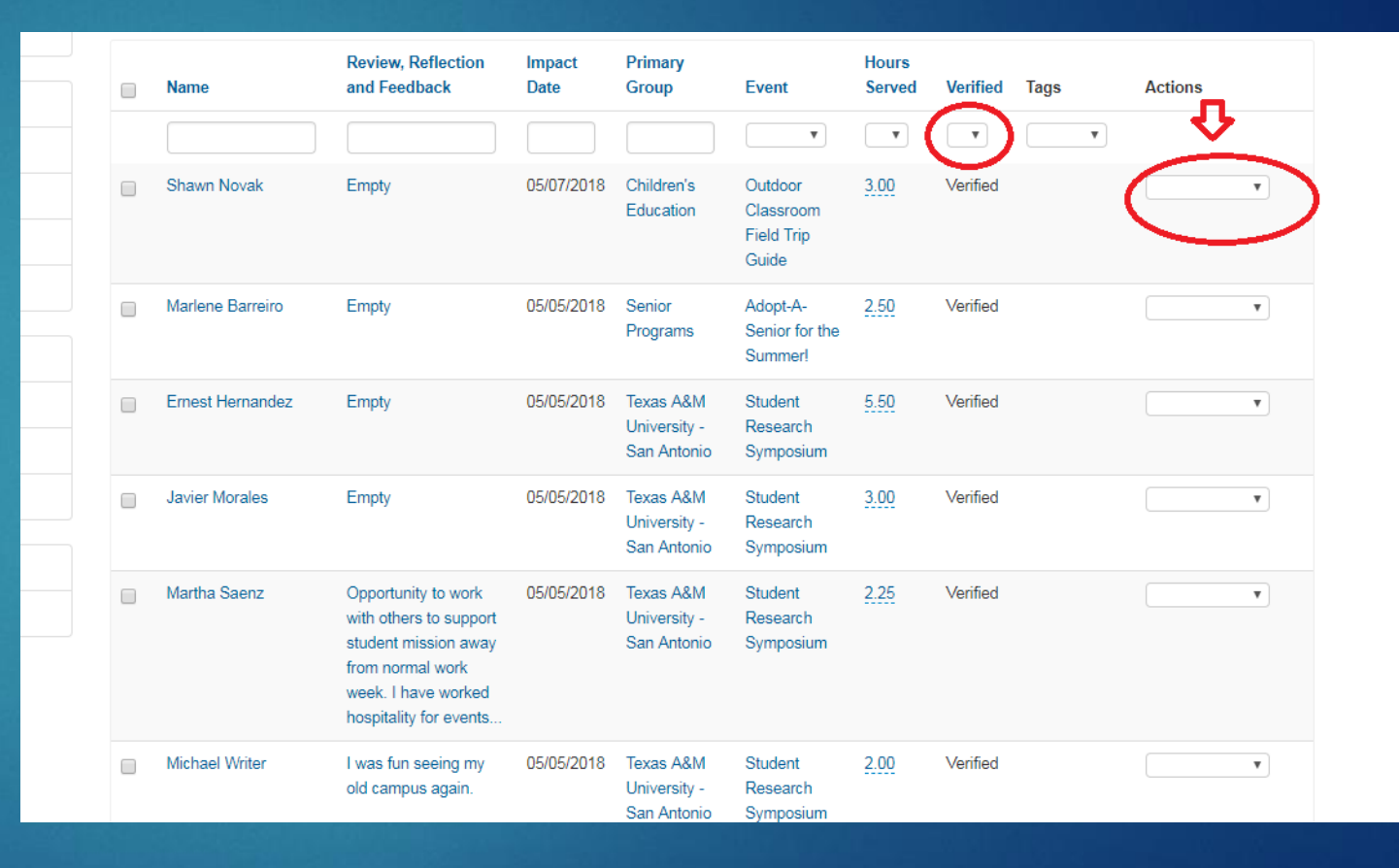

# Impacts, Cont.:

- Disputing an impact will automatically send a message to the volunteer requesting them to resubmit the information correctly.
- To adjust hours served, click on the numbers below the "Hours Served" title and manually adjust. This will automatically send a message to the volunteer.
- After any sort of event (not Open Opportunities), volunteers are sent a message to verify their participation and to provide feedback. It is optional to make feedback mandatory when creating an event.

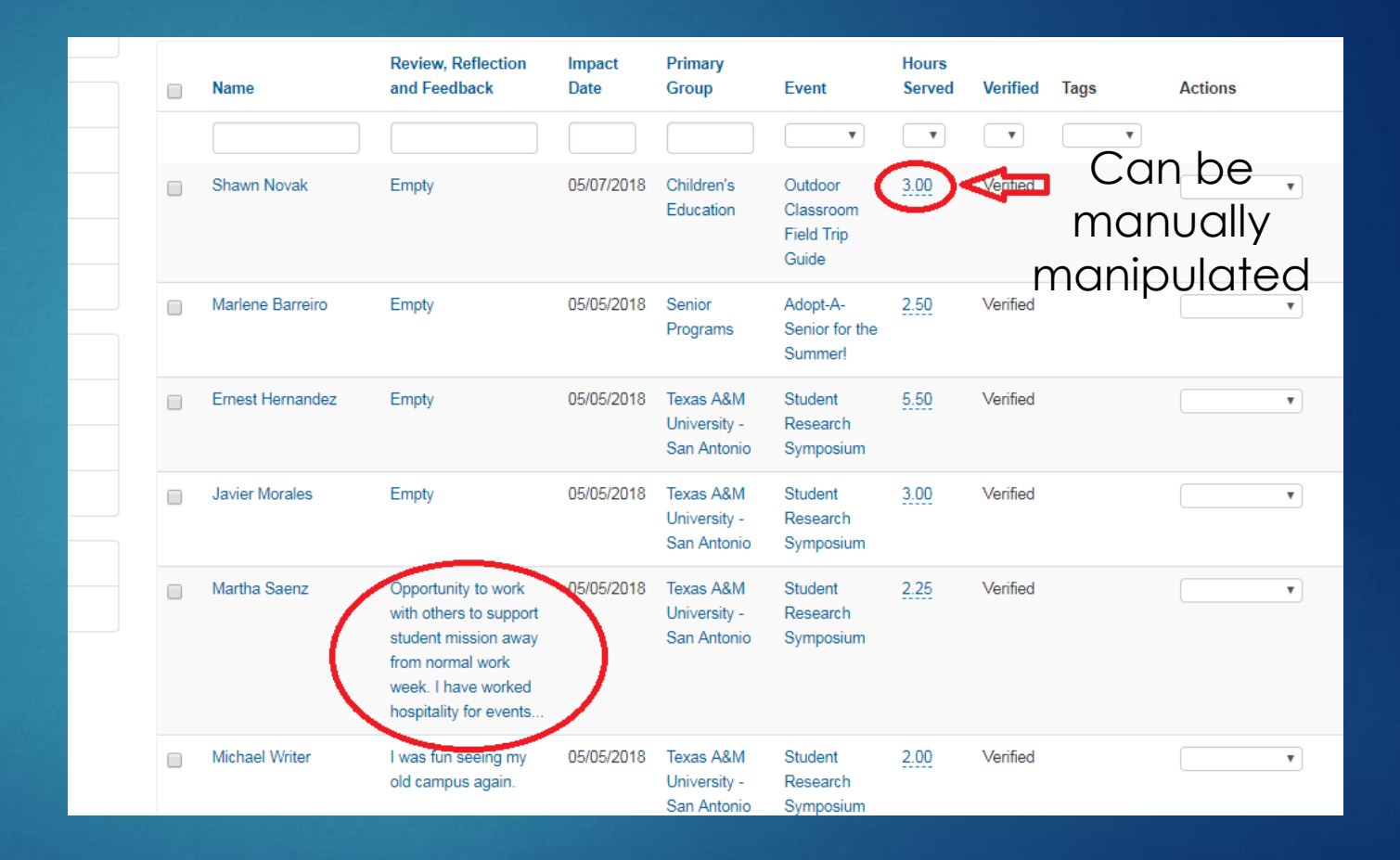

### Event:

- An event is an activity through your organization that has an outside audience, but does not require any volunteering
- You may select the "Event" classification at the very beginning of building your event, or you can choose to "Disable Impacts" in the settings portion
- Disabling settings means patrons will not receive volunteer hours for their time

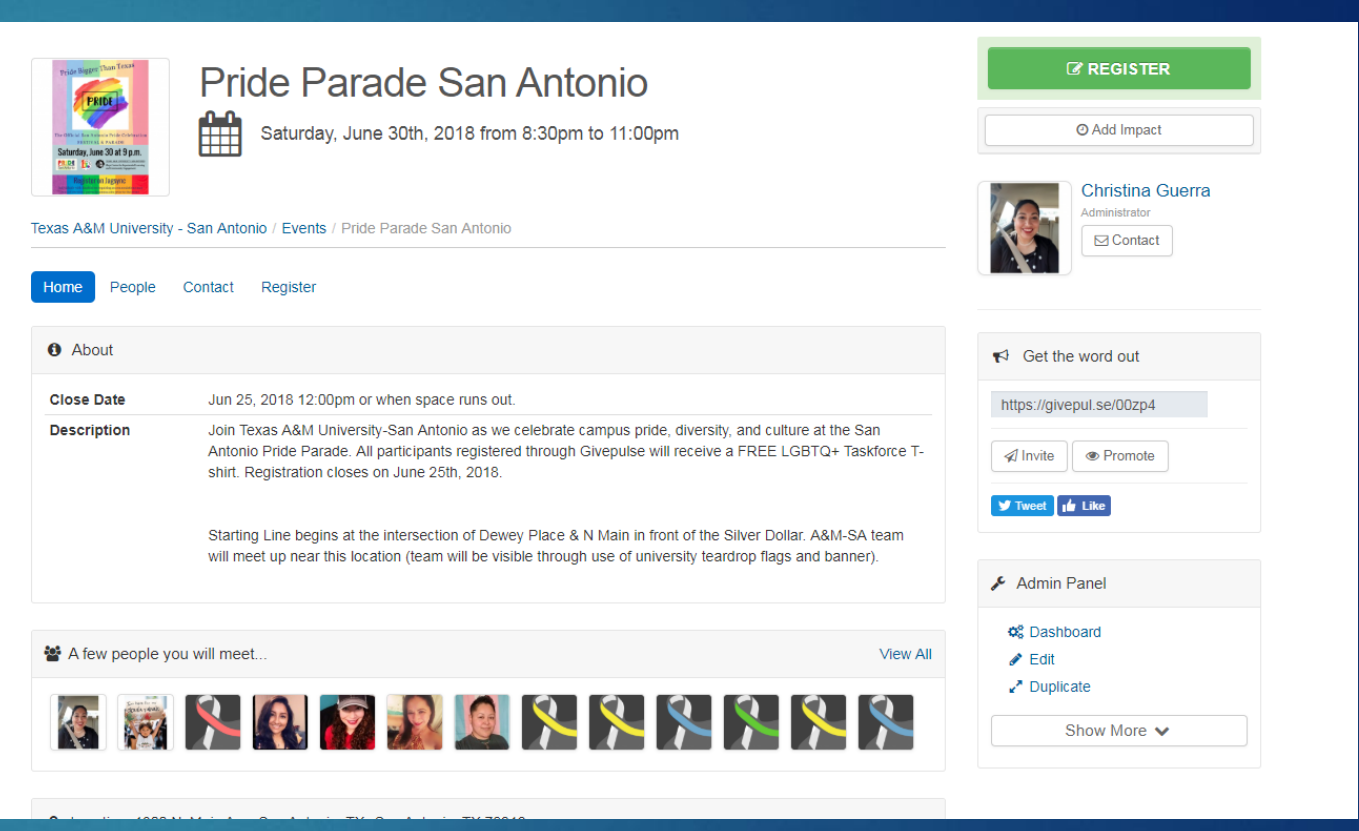

# Managing Volunteers:

- Attendance can be marked by clicking "Manage Registrations" on the right-hand side bar and utilizing the drop down options under "Actions"
- Through the "Actions" drop down, you can personally message individual registrants, cancel their registration, decline registration, mark individuals as attended, reschedule volunteers to another shift, or flag volunteers as a "no show"

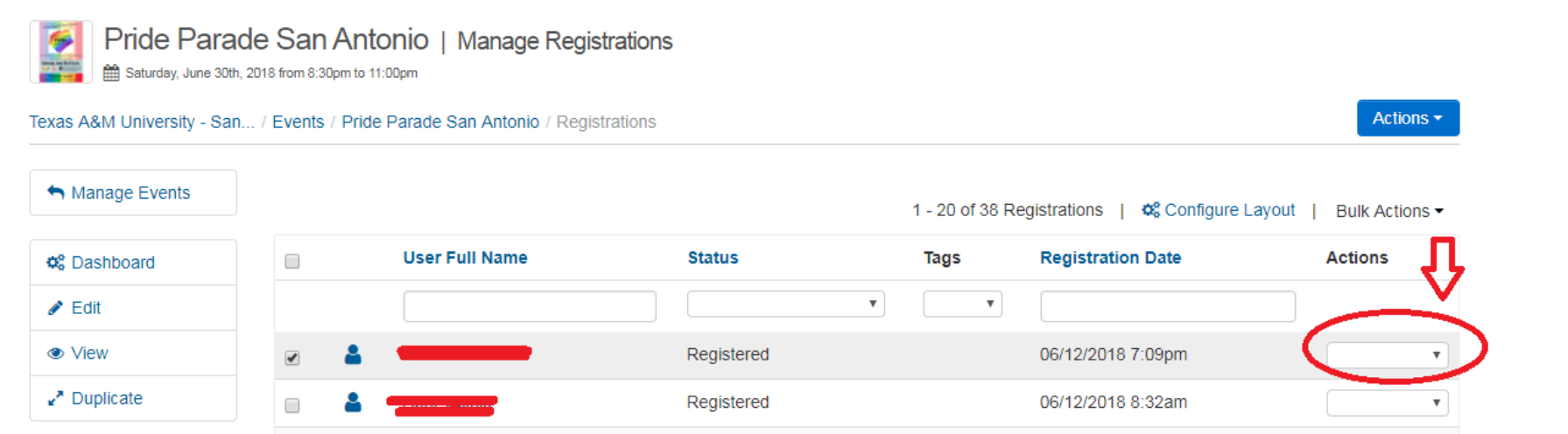

# Recruiting Volunteers:

- **Listing events as "Public" will** give all Givepulse members within the Central Texas region access to view it
- **Affiliation with universities** means that all events published by your organization (that you list either as "Public" or select to be viewed by the A&M-San Antonio network) are listed on our pages newsfeed as options

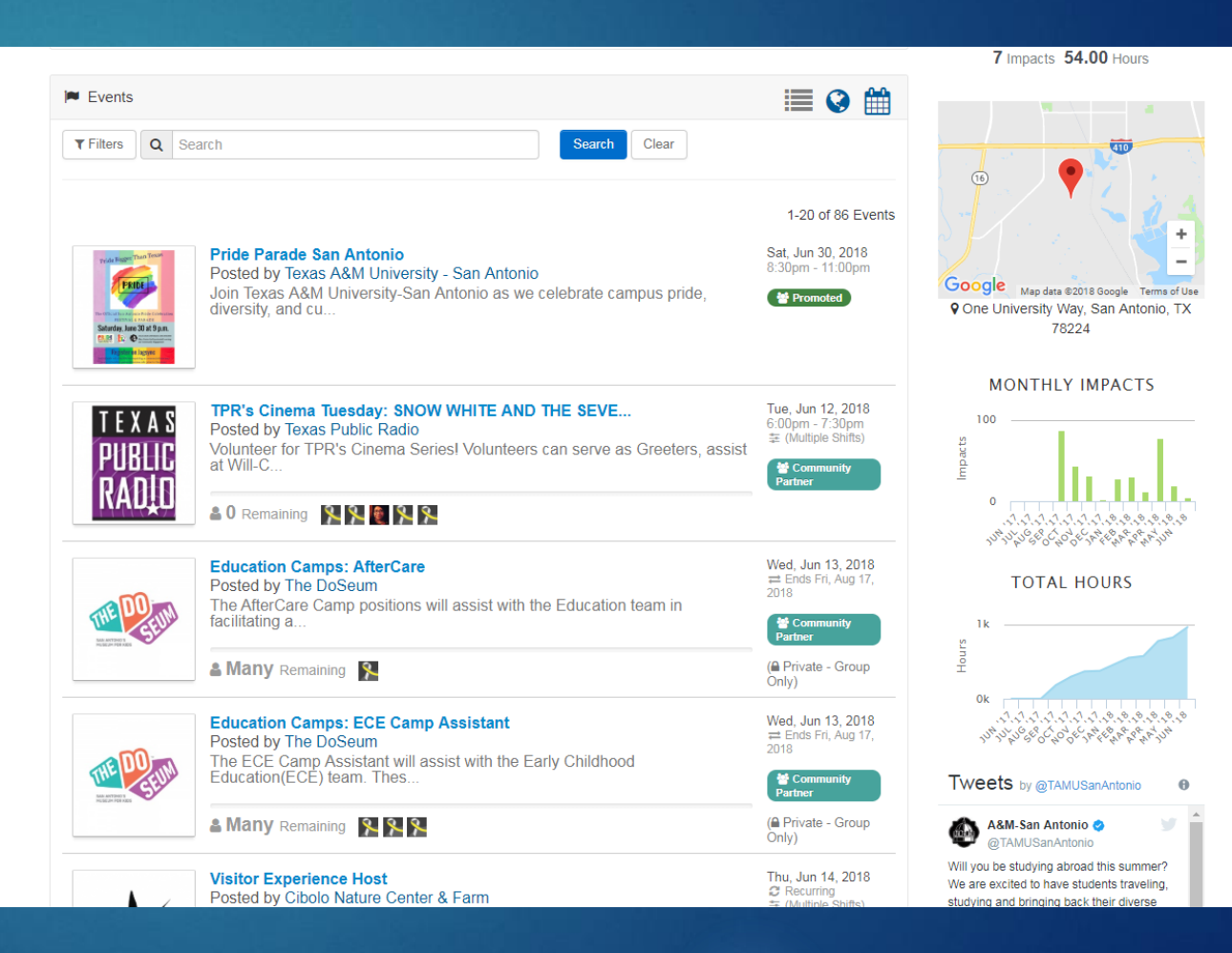

# Tracking Event Registrations:

- ▶ Data is easily exported from Givepulse in Excel format. You may access this information by going to the event page and clicking either "Export Registrations" or "Export People"
- Doing this will provide easily managed data sheets that include all of the information listed by the volunteer upon registration.

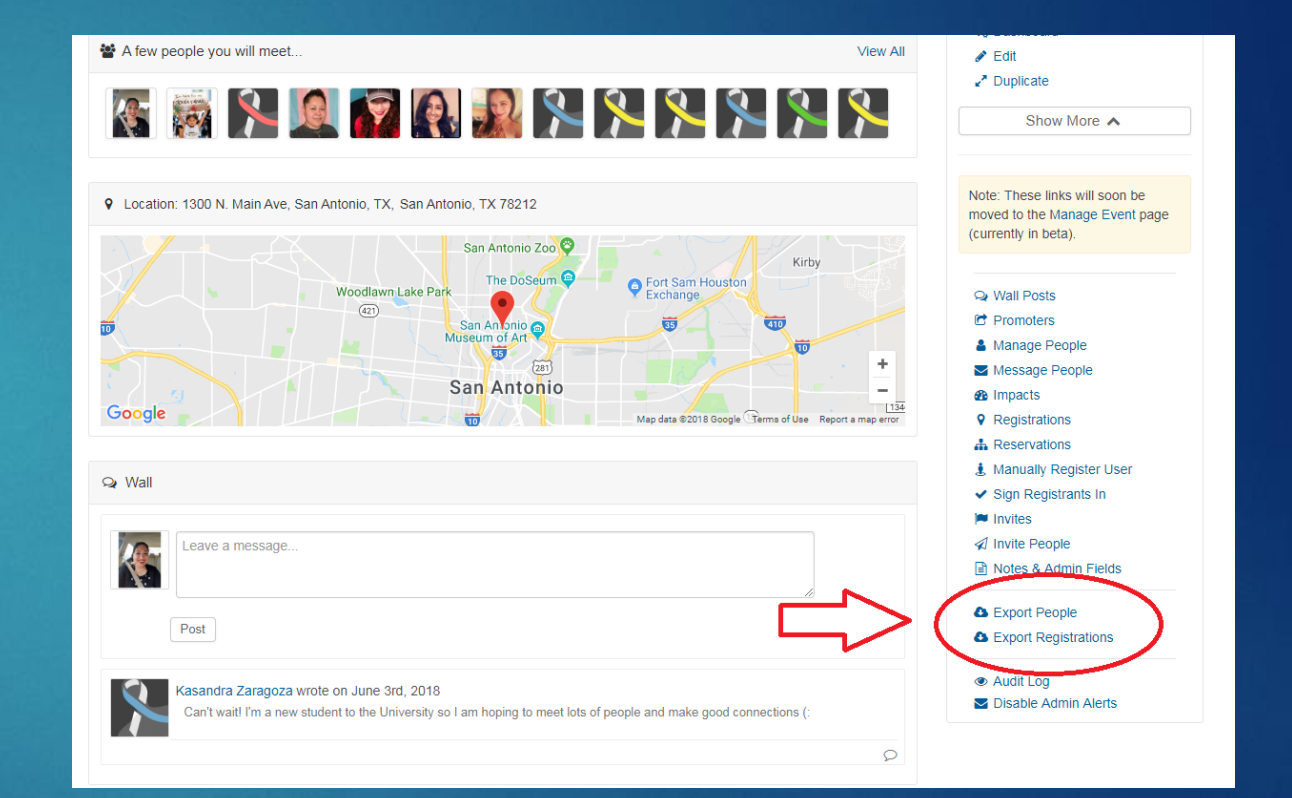

# Tracking Hours:

- ▶ On your organization's page, you may access total volunteer hours served by going to the left-hand side bar, right clicking the impacts button, and selecting "export impacts" from the drop down bar.
- Exported impacts will include breakdowns of who is serving time, where they served, what their contact information is, and any other registration info you choose for patrons to input.

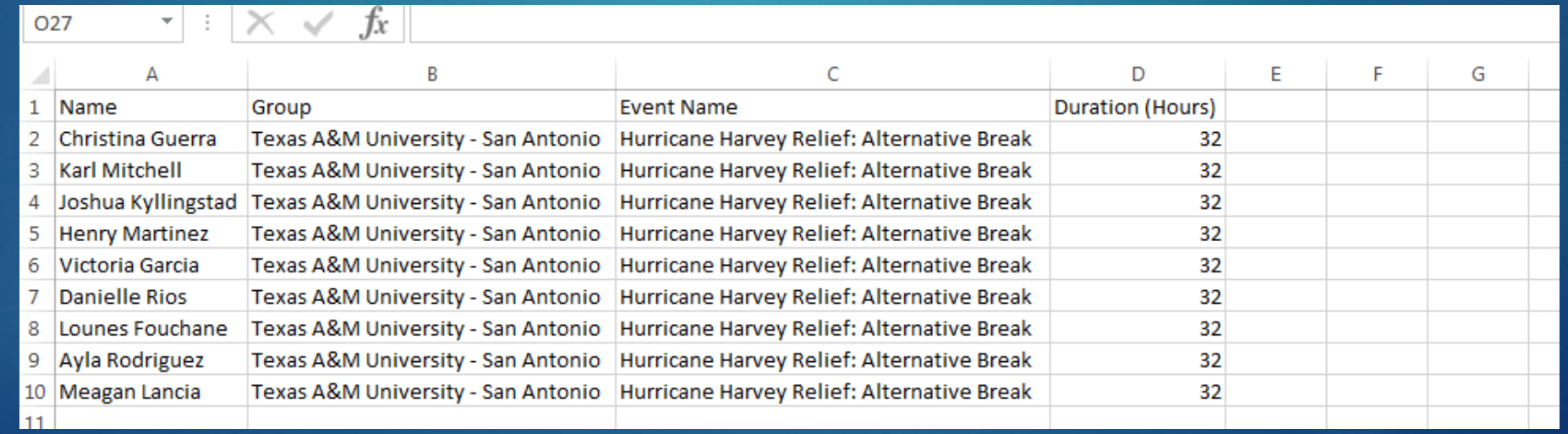

# Tracking Feedback/Reflections

After serving a shift at an organization, volunteers are sent an email prompting them to provide feedback. Reflections/feedback can be accessed by rightclicking the "Impact" button on the left-hand sidebar and selecting "Export Reflections" from the drop down.

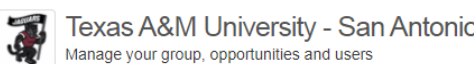

#### Texas A&M University - San Antonio / Manage

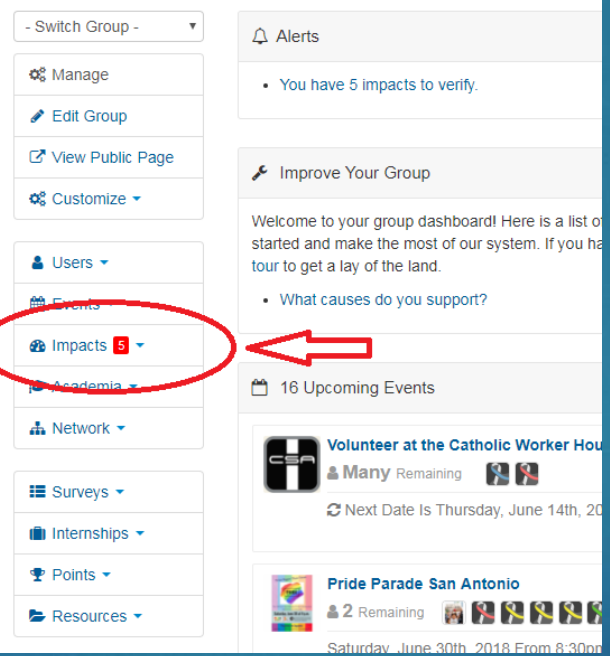

#### Reflection

Helped make a difference in the community. We helped build a garden for Idea Schools. I worked out as I helped out I enjoyed myself. I worked out while I helped out. Today we helped Idea schools plant a garden.

в

Sorting food was easy and very organized. I had fun but it was very cold. The people were nice and we all worked together as a team. I made one blanket myself and worked one another one with my sister. The blankets are going to hospitals and shelters for children and I think they will really like them. It was easy making them and I think the children will appreciate it because they will know people do care about them.

Great day, learned a lot about immigration and immigrant children in the housing system.

I enjoyed working out while helping out and making a difference in the community. It was a blast.

# Contacting Volunteers:

- $\triangleright$  Volunteers that join your page can be contacted via their personal profiles, or as a group if they are all registered for the same event.
- $\blacktriangleright$  This can be accomplished by visiting the event page and clicking the "Message People" button located on the bottom right hand side bar.

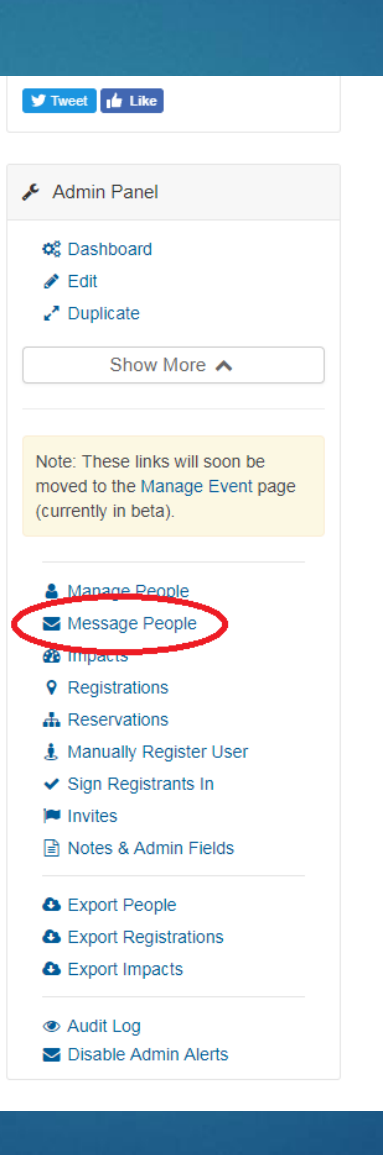

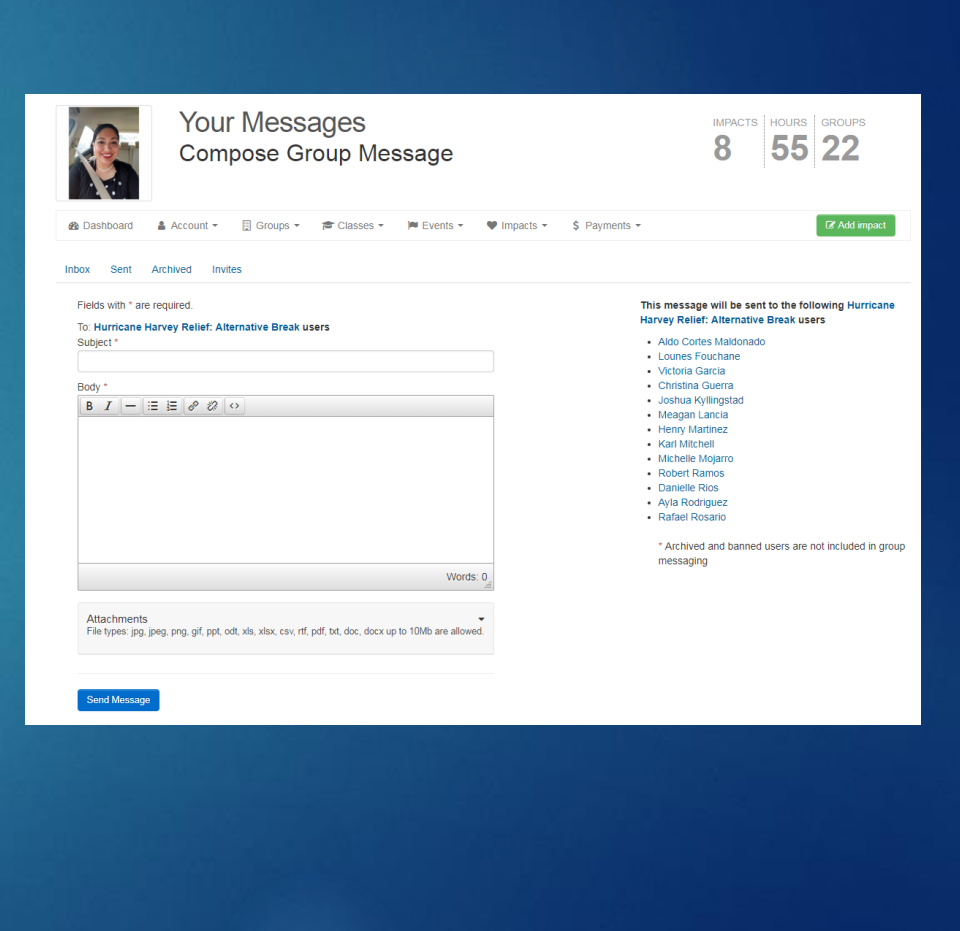

# Contacting the University:

- If at any point in time an issue arises with a student and you would like to contact the university, the Givepulse page administrator's information is located on the right hand side of the university profile page.
- Clicking the "Email" button below the picture on the top right side will allow you to send an email directly to the work inbox of the administrator (usually the university volunteer coordinator).

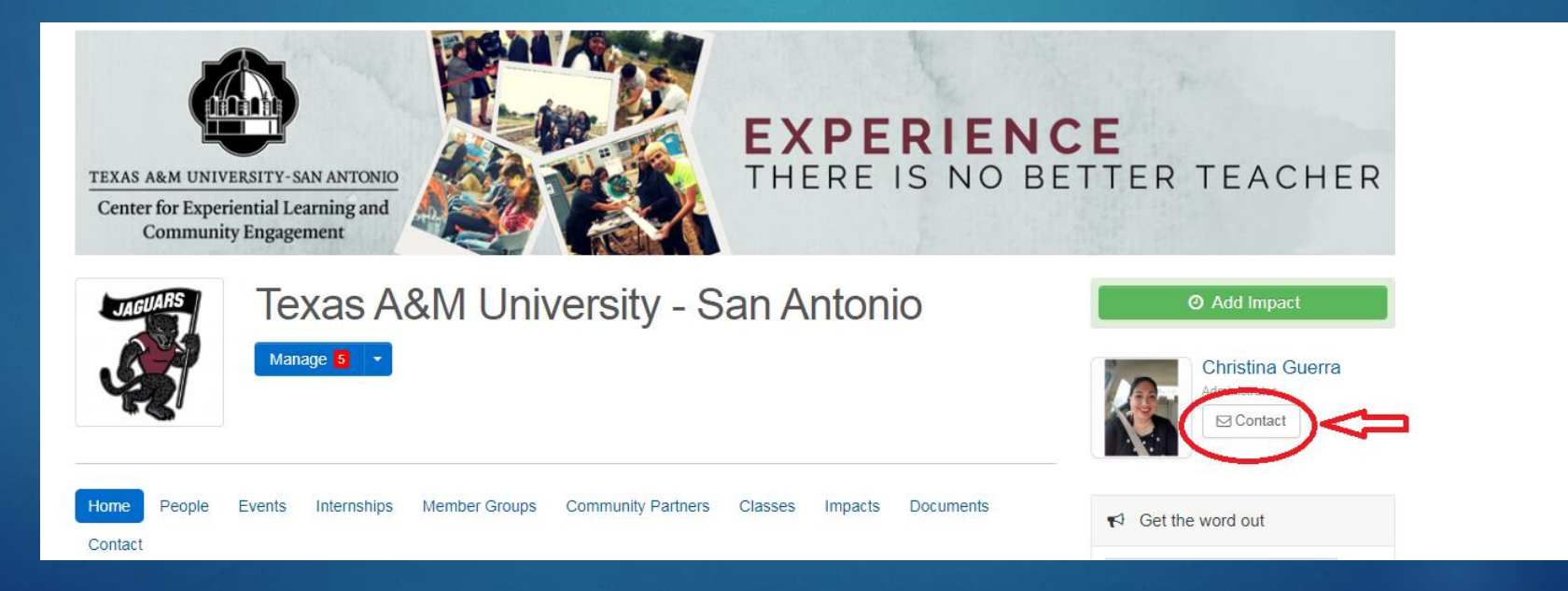

# Questions?

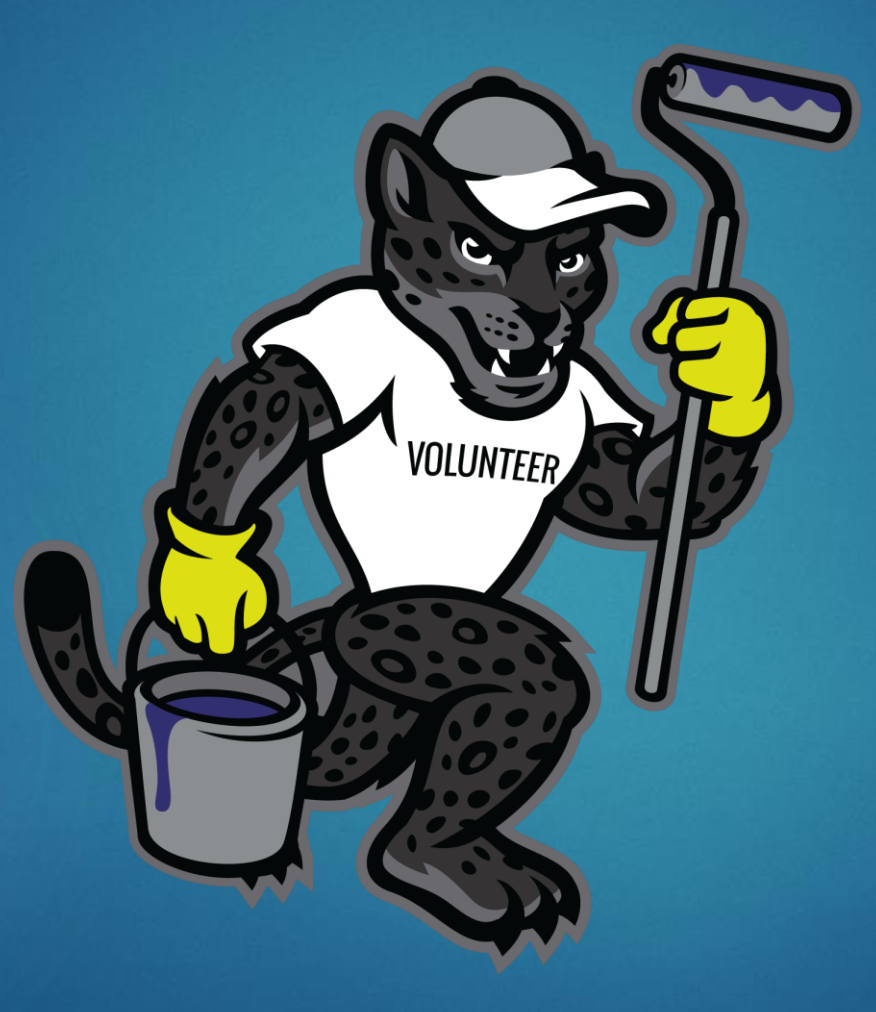